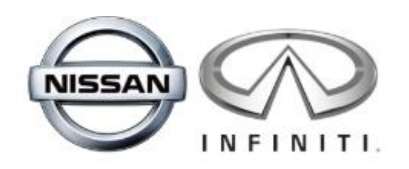

# Nissan Infiniti Allowance Website Guide

# **How do I place an order?**

#### **Account Login:**

- URL nissan.twinhillstore.com
- Username Employee Number
- Password welcome1

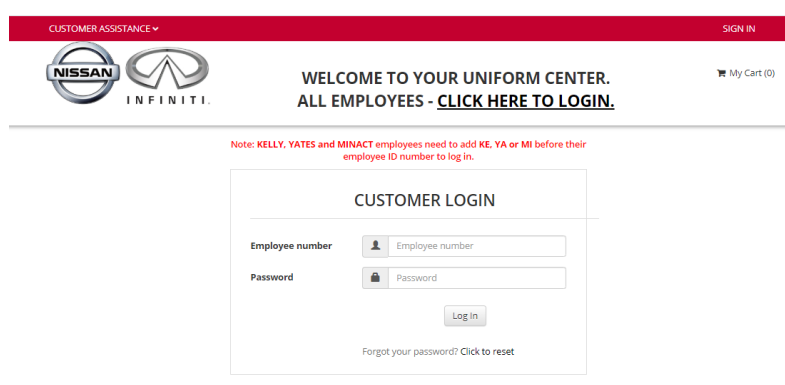

# **PLEASE NOTE:**

#### **AN EMAIL ADDRESS ASSOCIATED WITH YOUR WEBSITE PROFILE HAS BEEN CREATED FOR YOU. THIS EMAIL MUST BE USED TO CHANGE YOU PASSWORD. USING A DIFFERENT EMAIL, WILL PREVENT COMPLETING THE PASSWORD CHANGE AND ACCESSING THE WEBSITE.**

- Upon login, you will be prompted to change your password.
	- o Kelly employees, the email is [ke\(your employee number\)@nissan.com,](mailto:ke(your%20employee%20number)@nissan.com) ex: ke123456@nissan.com
	- $\circ$  Yates employees, the email is [ya\(your employee number\)@nissan.com,](mailto:ya(your%20employee%20number)@nissan.com) ex: ya123156@nissan.com
	- o Minact employees, the email is milyour employee [number\)@nissan.com,](mailto:miemployeenumber@nissan.com) ex: mi123456@nissan.com
	- o For all other employees, the email is (your [employee number\)@nissan.com,](mailto:employee%20number)@nissan.com) ex. 123456@nissan.com
- Use this email to change your password. Once updated, click on Submit. This should be the only time you will use this email.

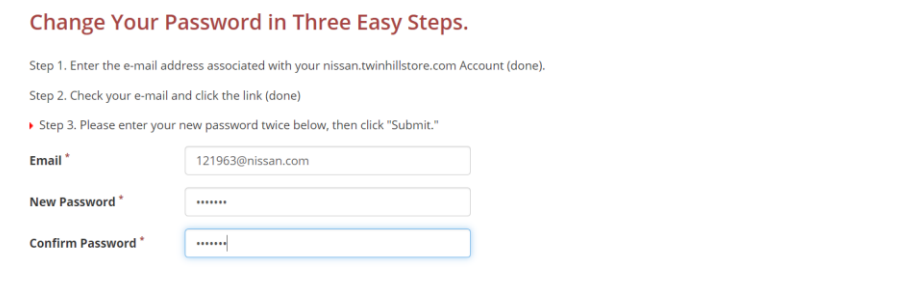

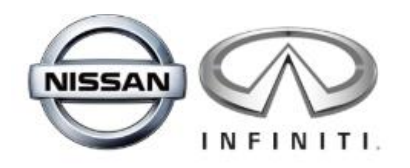

• A popup message will appear. Please read and click I Agree.

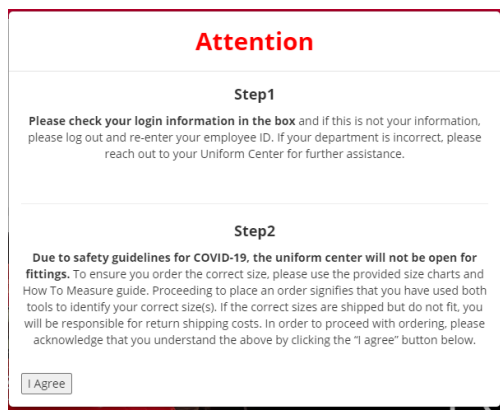

• Please note the Allowance information box. This will show the allowance points available to you.

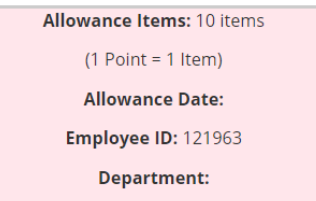

- There are other options available on this page
	- o My Account is where an email or password can be changed, or an address added.
	- o Allowance Credit displays your allowance points.
	- o My Order List shows your order history and order status.
	- o My Quote History lists any quotes provided.
	- o Returns displays your returns request history.

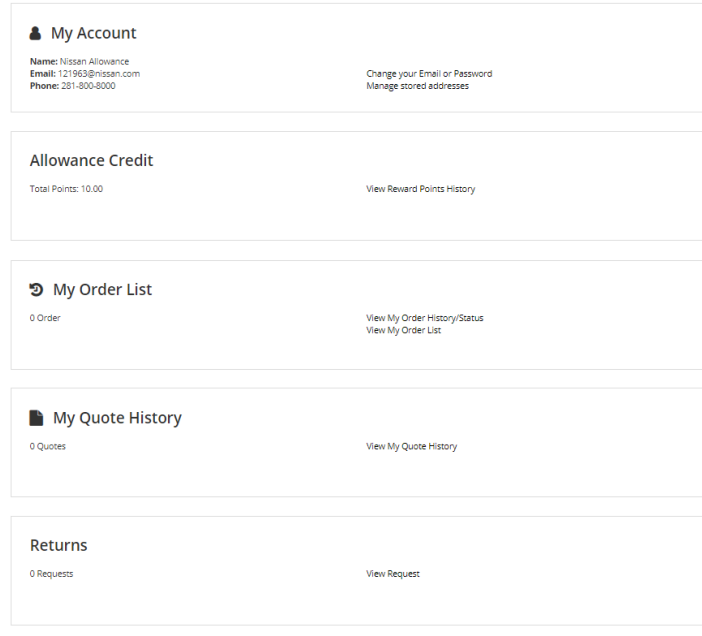

### **Placing the order:**

- Uniform assortments are based on your workgroup. This example assumes the role of a Body Tech.
	- o Click on Order Nissan. You will see your workgroup name appear.
	- o Click on workgroup.

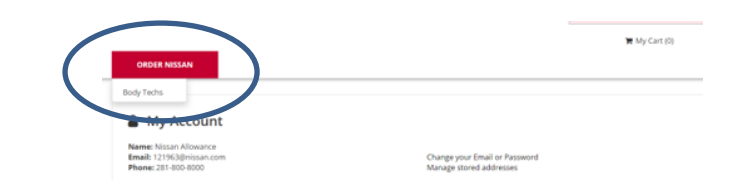

- o All the uniform styles available for your workgroup will display
- o Click on the image for product information.

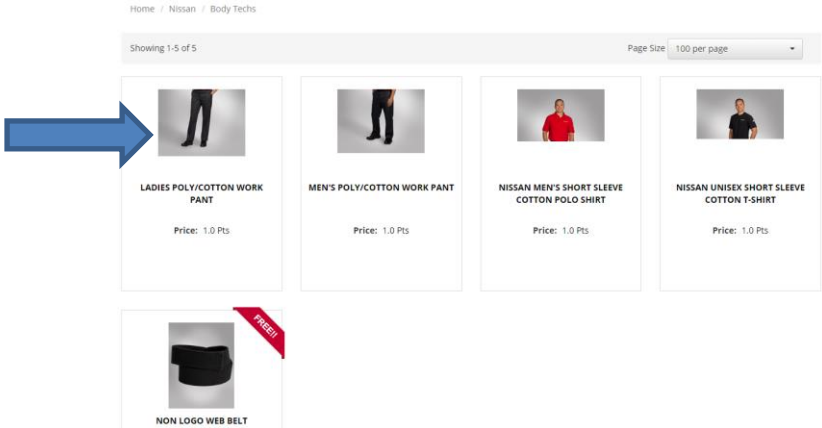

- o The product page offers the style information
	- Choose Your Measurement, this will vary depending on style
	- Select size and quantity. If you are unsure of your size, refer to the fit guide at the foot of the page.
	- For out of stock sizes or sizes with future availability dates, a substitution may be sent.
	- Click on Add to Cart

NISSAN MEN'S SHORT SLEEVE COTTON POLO SHIRT Item # 500-0210-401-NISSAN-RED

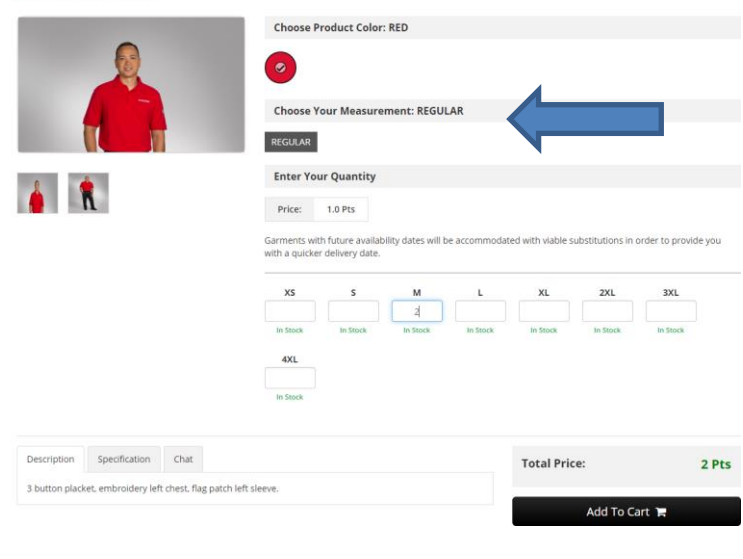

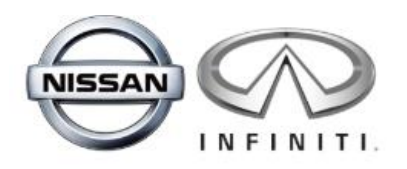

o Confirm selection. Click on Continue Shopping or Checkout.

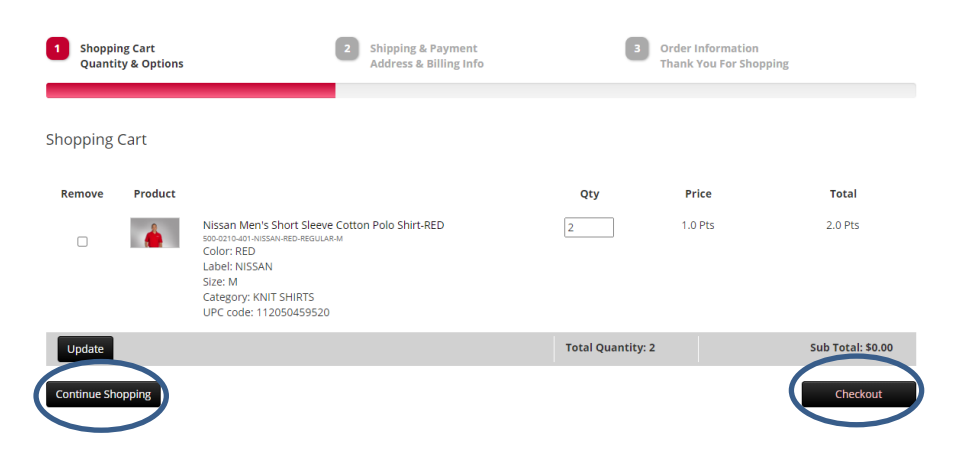

o Your shipping address is populated based on the address entered when your account was created. If your shipping address has changed or you would like to change, click the change button.

Please note, we are unable to ship to a PO Box.

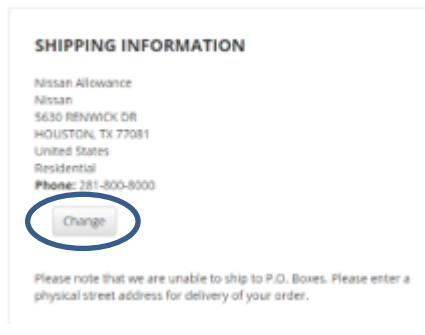

- o Shipping Method will be defaulted to FedEx Ground
- o This is the last opportunity to confirm the order is correct. If not, you may select Previous Step to return to the cart and adjust. If yes, hit Submit.

Review Order

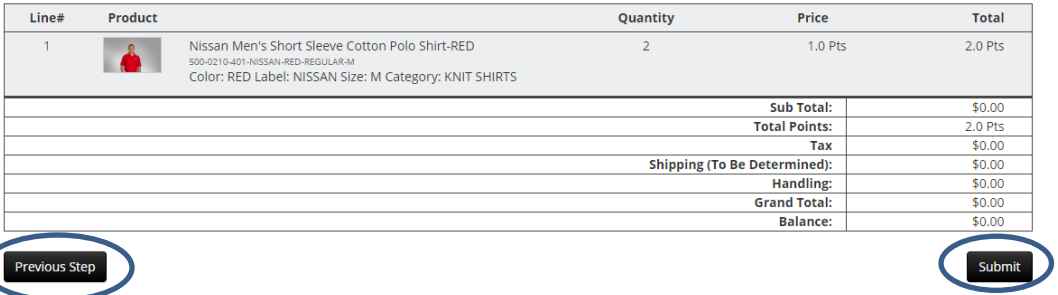

 $\circ$  A confirmation page with the order number will display. We recommend printing a copy of your order confirmation page for your records. To receive an email copy, be sure to add a valid email address to your account under the My Account section. We will immediately email a copy of your order to you.

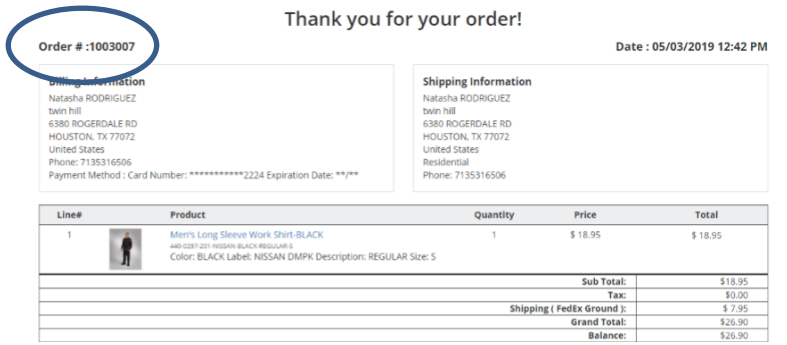

# **Check Your Order Status**

- If you would like to review your order status:
	- o Sign in, then click the My Account link in the top right corner.

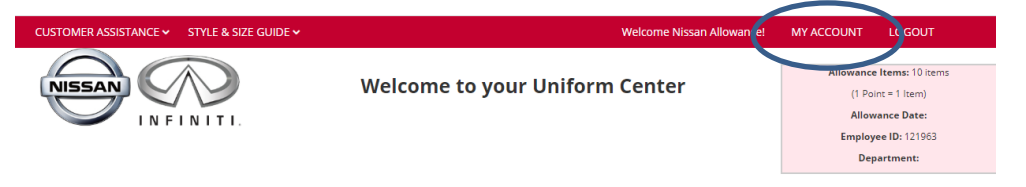

o Scroll to My Order List and click on View My Order History/Status.

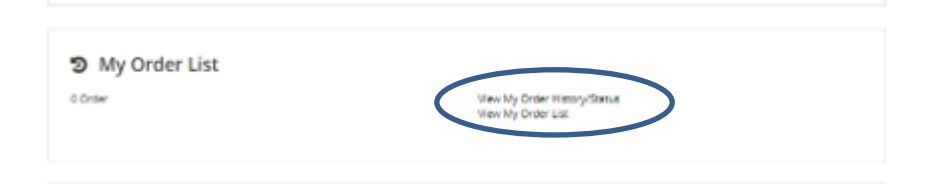